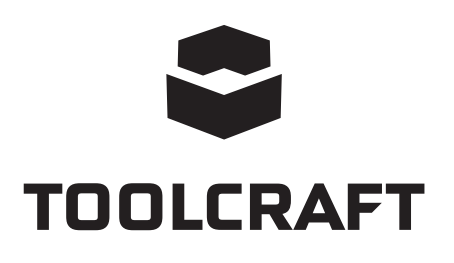

### **Instrukcja obsługi Kamera mikroskopowa Digimicro Mobile Nr zamówienia 2176727 Strona 2 - 19**

# Spis treści

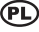

#### Strona

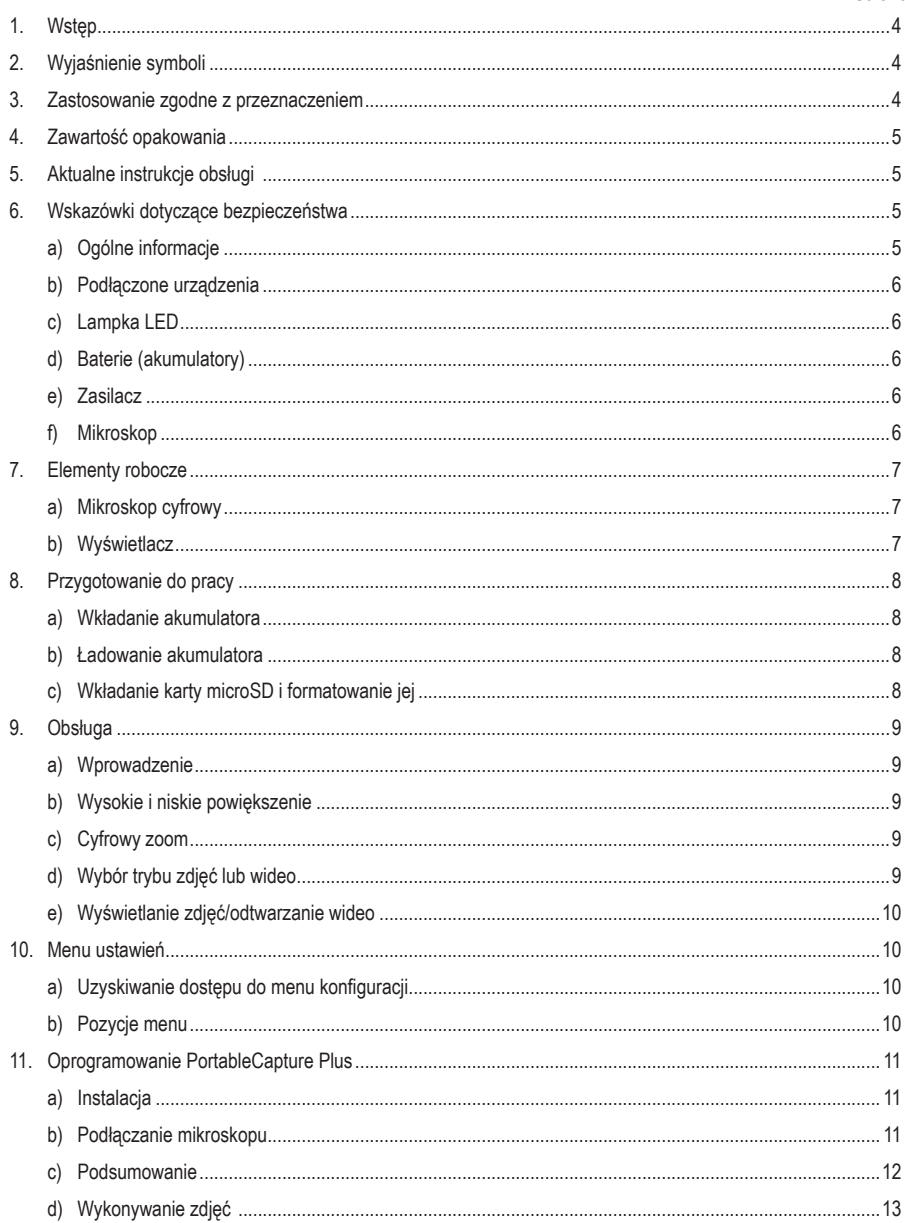

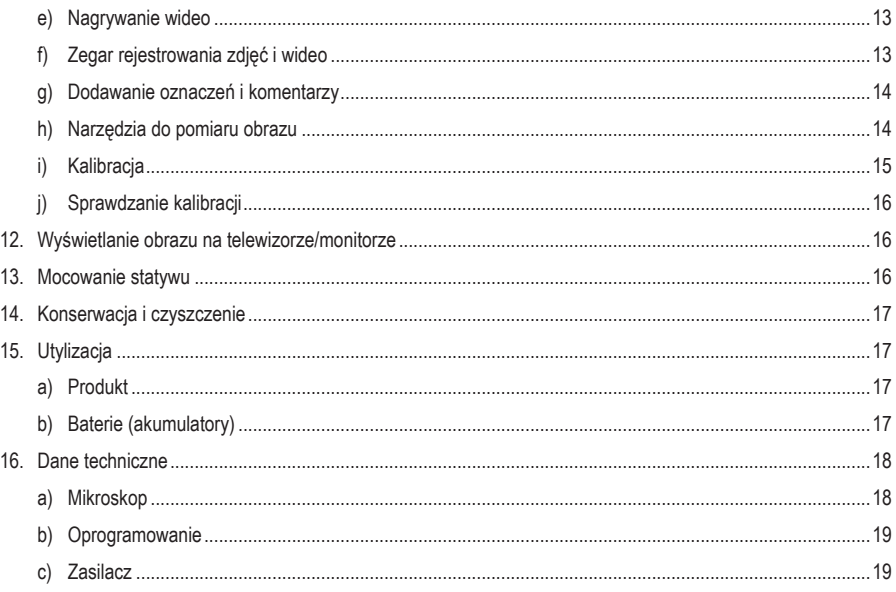

# **1. Wstęp**

Szanowny Kliencie,

Dziękujemy za zakup naszego produktu.

Wyrób ten jest zgodny z ustawowymi wymogami krajowymi i europejskimi.

Aby utrzymać ten stan i zapewnić bezpieczeństwo użytkowania, jako użytkownicy muszą Państwo przestrzegać niniejszych instrukcji obsługi!

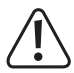

 Niniejsze instrukcje obsługi są częścią tego produktu. Zawierają ważne uwagi dotyczące przekazania do użytkowania oraz obsługi. Należy mieć to na uwadze w przypadku przekazywania produktu osobom trzecim. Instrukcje obsługi należy zachować w celu wykorzystania ich w przyszłości!

Potrzebujesz pomocy technicznej? Skontaktuj się z nami:

E-mail: bok@conrad.pl

Strona www: www.conrad.pl

Dane kontaktowe znajdują się na stronie kontakt: https://www.conrad.pl/kontakt

Dystrybucja Conrad Electronic Sp. z o.o, ul. Kniaźnina 12, 31-637 Kraków, Polska

## **2. Wyjaśnienie symboli**

 Symbol pioruna w trójkącie jest używany, jeśli istnieje ryzyko dla zdrowia, np. z powodu porażenia prądem elektrycznym.

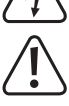

Symbol z wykrzyknikiem w trójkącie służy do podkreślenia ważnych informacji w niniejszej instrukcji obsługi. Zawsze uważnie czytaj te informacje.

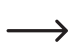

 Symbol strzałki sygnalizuje specjalne informacje i wskazówki związane z obsługą.

### **3. Zastosowanie zgodne z przeznaczeniem**

Produkt ten jest przeznaczony do stosowania jako mikroskop cyfrowy. Wyposażony jest we wbudowany filtr polaryzacyjny redukujący olśnienie, pierścień świetlny LED oświetlający przedmioty oraz akumulator zapewniający przenośność. Rejestrowane obrazy można zapisywać na karcie microSD. Dostarczone oprogramowanie zapewnia dodatkowe funkcje i pozwala na obsługę mikroskopu z poziomu komputera.

Należy bezwzględnie unikać kontaktu z wilgocią, na przykład w łazienkach.

Aby zachować bezpieczeństwo i przestrzegać użycia zgodnego z przeznaczeniem, produktu nie można przebudowywać i/lub modyfikować. Użycie produktu do celów, które nie zostały przewidziane przez producenta, może spowodować jego uszkodzenie. Dodatkowo nieprawidłowe użycie może spowodować inne zagrożenia. Dokładnie przeczytać instrukcję obsługi i przechowywać ją w bezpiecznym miejscu. Produkt można przekazywać osobom trzecim wyłącznie z dołączoną instrukcją obsługi.

Wszystkie nazwy firm i produktów są znakami handlowymi ich właścicieli. Wszystkie prawa zastrzeżone.

HDMI jest zarejestrowanym znakiem handlowym HDMI Licensing L.L.C.

# **4. Zawartość opakowania**

- Mikroskop cyfrowy
- Zasilacz
- Kabel USB
- Przewód HDMI
- Akumulator
- Karta microSD o pojemności 4 GB
- Przejściówka microSD na SD
- **Ministatyw**
- Instrukcja obsługi

## **5. Aktualne instrukcje obsługi**

Pobierz aktualne instrukcje obsługi poprzez link www.conrad.com/downloads lub zeskanuj przedstawiony kod QR. Postępować zgodnie z instrukcjami wyświetlanymi na stronie internetowej.

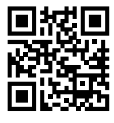

## **6. Wskazówki dotyczące bezpieczeństwa**

**Należy dokładnie przeczytać instrukcje obsługi i bezwzględnie przestrzegać informacji dotyczących bezpieczeństwa. Producent nie ponosi odpowiedzialności za zranienie lub zniszczenie mienia wynikające z ignorowania zaleceń dotyczących bezpieczeństwa i prawidłowego użytkowania, zamieszczonych w niniejszej instrukcji obsługi. W takich przypadkach wygasa rękojmia/gwarancja.**

### **a) Ogólne informacje**

- Urządzenie nie jest zabawką. Należy przechowywać je wmiejscu niedostępnymdla dzieci i zwierząt domowych.
- Nie wolno pozostawiać materiałów opakowaniowych bez nadzoru. Te materiały nie powinny być używane przez dzieci do zabawy, ponieważ mogą być niebezpieczne.
- Chroń urządzenie przed ekstremalnymi temperaturami, bezpośrednim światłem słonecznym, silnymi wstrząsami, wysoką wilgotnością, wilgocią, palnymi gazami, oparami i rozpuszczalnikami.
- Nie wolno poddawać produktu naprężeniom mechanicznym.
- Jeżeli nie można bezpiecznie użytkować produktu, należy zrezygnować z jego użycia i zabezpieczyć go przed przypadkowym użyciem. Nie można zagwarantować bezpiecznego użytkowania produktu, który:
	- nosi widoczne ślady uszkodzeń,
	- nie działa prawidłowo,
	- był przechowywany przez dłuższy czas w niekorzystnych warunkach lub
	- został poddany poważnym obciążeniom związanym z transportem.
- Zproduktemnależyobchodzićsięostrożnie.Wstrząsy,uderzenialubupadek,nawetzniewielkiejwysokości, mogą spowodować uszkodzenie produktu.
- Wprzypadku jakichkolwiekwątpliwości dotyczących obsługi, bezpieczeństwa lub podłączania urządzenia należy skonsultować się ze specjalistą.
- Konserwacja,modyfikacjeinaprawypowinnybyćwykonywanewyłącznieprzeztechnikalubautoryzowane centrum serwisowe.
- W przypadku jakichkolwiek pytań, na które nie można odpowiedzieć na podstawie tej instrukcji obsługi, należy skontaktować się z naszym działem wsparcia lub pracownikiem technicznym.

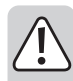

#### **b) Podłączone urządzenia**

• Należy również wziąć pod uwagę instrukcje bezpieczeństwa i obsługi innych urządzeń podłączonych do produktu.

#### **c) Lampka LED**

- Uwaga, światło LED:
	- Nie patrz bezpośrednio w światło lampki LED!
	- Nie patrz w wiązkę światła bezpośrednio ani za pomocą przyrządów optycznych!

#### **d) Baterie (akumulatory)**

- Należy wyjąć baterie (akumulatory) z urządzenia, jeżeli nie będzie ono używane przez dłuższy czas, aby zapobiec uszkodzeniu na skutek wycieku cieczy z baterii. W wypadku wycieku cieczy lub uszkodzenia baterii (akumulatorów) ich kontakt ze skórą może spowodować poparzenia kwasem, dlatego należy używać odpowiednich rękawic ochronnych.
- Baterie (akumulatory) należy przechowywać w miejscu niedostępnym dla dzieci. Nie wolno zostawiać baterie (akumulatory) bez nadzoru, ponieważ istnieje ryzyko połknięcia ich przez dzieci lub zwierzęta domowe.
- Baterii (lub akumulatorków) nie wolno demontować. zwierać ich końcówek, ani wrzucać do ognia. Nie wolno ładować baterii, które nie są do tego przystosowane. Istnieje ryzyko wybuchu!

#### **e) Zasilacz**

- Podłącz urządzenie do gniazdka ściennego, do którego można uzyskać łatwy dostęp.
- Jako źródło zasilania należy stosować wyłącznie dostarczony zasilacz sieciowy.
- Zasilacz sieciowy należy podłączać wyłącznie do zwykłych gniazdek zasilania komunalnych instalacji elektrycznych. Przed podłączeniem zasilacza sieciowego należy sprawdzić, czy napięcie podane na zasilaczu jest zgodne z napięciem sięci elektrycznej.
- Nigdy nie podłączać ani nie odłączać zasilacza sieciowego mokrymi rękami.
- Nie należy wyjmować zasilacza sieciowego z gniazda, ciągnąc za przewód. Odłączać tylko trzymając za uchwyty na wtyczce.
- Podczas montażu produktu należy upewnić się, że kabel nie jest ściśnięty, zagięty ani że nie ulegnie uszkodzeniu przez ostre krawędzie.
- Kable należy zawsze kłaść w taki sposób, aby nikt nie mógł się o nie potknąć ani się w nie zaplątać. Mogłoby to spowodować niebezpieczeństwo poniesienia obrażeń.
- Ze względów bezpieczeństwa podczas burzy należy odłączyć zasilacz sieciowy od gniazda sieciowego.

#### **f) Mikroskop**

- Pył i zanieczyszczenia z powietrza mogą spowodować pogorszenie jakości obrazu. Nie używać urządzenia w otoczeniu z dużym zapyleniem.
- Urządzenie może się nagrzewać w trakcie użytkowania. Nie oznacza to usterki.

## **7. Elementy robocze**

#### **a) Mikroskop cyfrowy**

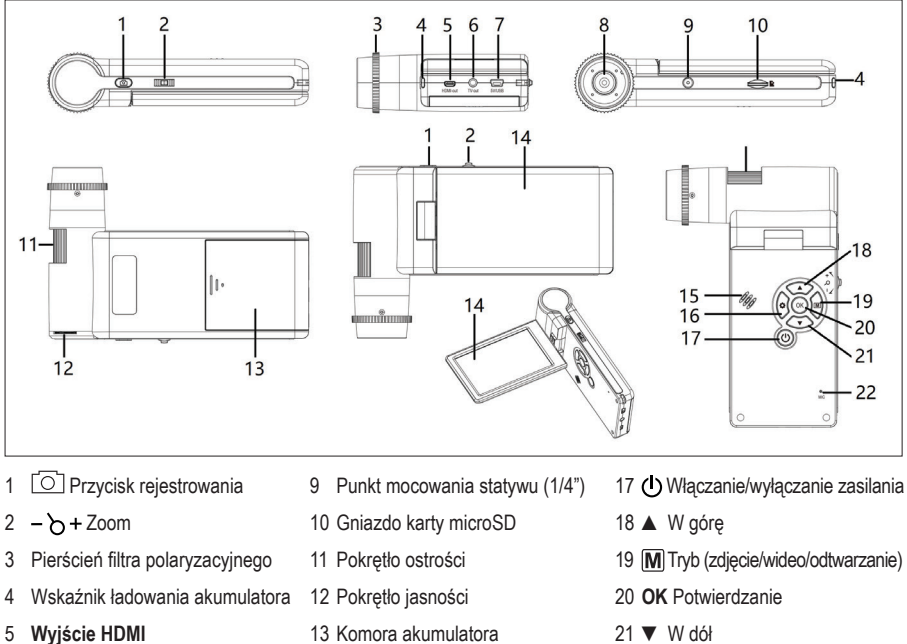

- **Wyjście telewizora**
- Port **5 V/USB**
- Obiektyw
- Komora akumulatora
- Wyświetlacz
- Głośnik
- 16  $\otimes$  Menu ustawień
- ▼ W dół
- **MIC** Mikrofon

### **b) Wyświetlacz**

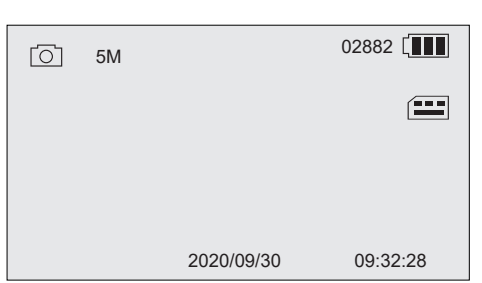

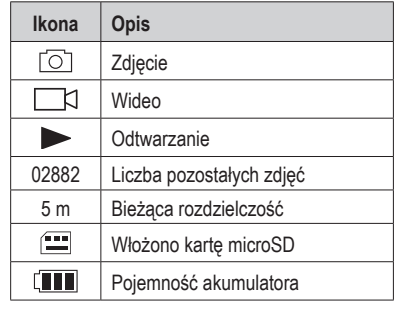

## **8. Przygotowanie do pracy**

#### **a) Wkładanie akumulatora**

- 1. Zsuń pokrywę komory akumulatora i włóż akumulator, jak pokazano na rysunku.
- 2. Zamknij komorę akumulatora.

#### **b) Ładowanie akumulatora**

1. Podłącz jeden koniec przewodu do ładowania do portu 5 VUSBmikroskopu, a następnie drugi koniec do dołączonego zasilacza.

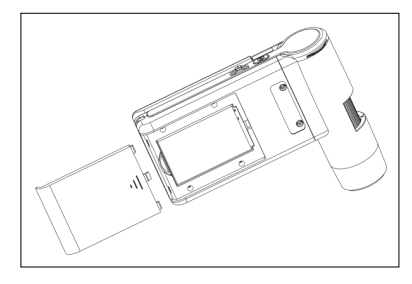

- 2. Podłącz zasilacz do gniazda sieciowego.
	- $\rightarrow$  Wskaźnik ładowania świeci na czerwono podczas ładowania i gaśnie po pełnym naładowaniu akumulatora. Stan akumulatora jest pokazywany na wyświetlaczu.

#### **c) Wkładanie karty microSD i formatowanie jej**

#### **Wkładanie karty microSD**

- 1. Włóż kartę (o pojemności maks. 32 GB) do gniazda karty microSD w kierunku pokazanym na rysunku. Zostanie zablokowana w odpowiednim położeniu.
- 2. Wyjmij kartę, naciskając ją końcem palca, a następnie zwolnij, aby ją wysunąć.

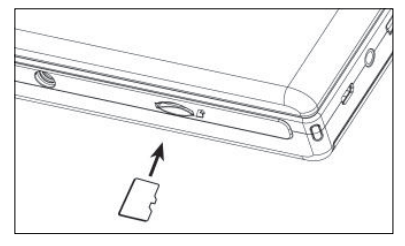

#### **Formatowanie karty microSD**

 **Ważne:** Formatowanie powoduje usunięcie wszystkich danych. Przed przystąpieniem do formatowania utworzyć kopię zapasową ważnych danych.

- 1. Otwórz panel ekranu lub naciśnij przycisk  $\bigcirc$  zasilania, aby włączyć lub wyłączyć mikroskop.
- 2. Naciśnij przycisk (8), aby wyświetlić menu konfiguracii.
- 3. Naciśnij przycisk ▲/ ▼, aby wybrać pozycję "Format", a następnie naciśnij przycisk **OK.**
- 4. Naciśnij przycisk **OK**, aby wybrać pozycję "SD card" i ponownie naciśnij przycisk **OK**, aby rozpocząć formatowanie.

→ W przypadku formatowania karty na komputerze należy wybrać system plików FAT32. Więcej informacji można znaleźć w instrukcji obsługi systemu operacyjnego komputera.

## **9. Obsługa**

#### **a) Wprowadzenie**

- 1. Otwórz panel ekranu lub naciśnii przycisk (!) zasilania, aby włączyć lub wyłączyć mikroskop.
- 2. Ustaw obiektyw nad przedmiotem i dostosuj jasność oświetlenia LED za pomocą pokrętła jasności.
- 3. Obróć pokrętło ostrości, aby ustawić ostrość obrazu.
- 4. Obróć pierścień filtra polaryzacyjnego, aby zredukować olśnienie.

 Automatyczne dopasowanie balansu bieli i ogniskowanie obrazu może zająć kilka chwil. Jeżeli przedmiot powoduje zbyt mocne olśnienie, należy rozważyć obniżenie jasności oświetlenia LED (lub jego całkowite wyłączenie).

### **b) Wysokie i niskie powiększenie**

#### **Wysokie powiększenie**

- Obróć pokrętło ostrości do oporu w lewo w pozycję "**+**", a następnie powoli obracaj pokrętło w prawo, aż do uzyskania ostrości obrazu.
- Ogniskowa będzie krótka, dlatego można rozważyć ustawienie obiektywu bliżej przedmiotu.

#### **Niskie powiększenie**

• Obróć pokrętło ostrości do oporu w prawo w pozycję "**-**", a następnie powoli obracaj pokrętło w lewo, aż do uzyskania ostrości obrazu.

### **c) Cyfrowy zoom**

- 1. Użyj pierścienia ostrości, aby ustawić ostrość obrazu na wyświetlaczu LCD na przedmiocie.
- 2. Naciśnij przyciski  $\rightarrow$  +, aby powiększyć + lub pomniejszyć -.

#### **d) Wybór trybu zdjęć lub wideo**

- 1. Naciśnij przycisk  $[M]$ , aby przełączać się między trybami zdjęć i wideo:
	- Tryb zdięć: pokazuje się na wyświetlaczu.
	- Tryb wideo: \[\times] pokazuje się na wyświetlaczu.
- 2. Naciśnij przycisk rejestrowania  $\circlearrowright$  aby zrobić zdjęcie lub rozpocząć/zatrzymać nagrywanie.

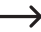

 $\rightarrow$  Migająca czerwona ikona  $\bullet$  wskazuje, że nagrywanie jest w toku.

#### **e) Wyświetlanie zdjęć/odtwarzanie wideo**

- 1. Naciskaj przycisk  $[M]$ , aż zostanie wyświetlona ikona odtwarzania  $\blacktriangleright$ .
- 2. Naciśnij przycisk ▲/ ▼, aby wybrać zdjęcie lub wideo.
	- Zdjęcie jest oznaczone ikoną  $\lceil \bigcirc \rceil$ .
	- Wideo jest oznaczone ikona **III. Naciśnij przycisk OK**, aby odtworzyć wybrane wideo.
- 3. Naciśnij przycisk  $\langle \hat{Q} \rangle$ , aby wyświetlić więcej opcji, takich jak "Delete", "Protect" (zapobieganie prz ypadkowemu usunięciu) i "Slide Show".
	- Naciśnij przycisk ▲/ ▼, aby wybrać pozycję menu.
	- Naciśnij **OK**, aby wybrać.

### **10. Menu ustawień**

#### **a) Uzyskiwanie dostępu do menu konfiguracji**

- 1. Naciśnij przycisk M, a następnie ▲ / ▼, aby wybrać zdjęcie lub wideo.
	- Zdjęcie jest oznaczone ikoną  $\lceil \bigcirc \rceil$ .
	- Wideo jest oznaczone ikoną  $\Box$
- 2. Naciśnij przycisk  $\ddot{\text{Q}}$ , aby uzyskać dostęp do menu konfiguracji zdjęcia lub wideo:
	- Naciśnij przycisk ▲/ ▼, aby przełączać/zmieniać wartość.
	- Naciśnij **OK**, aby wybrać.
	- Naciśnij przycisk  $\ddot{\odot}$ , aby wrócić do poprzedniego menu.

#### **b) Pozycje menu**

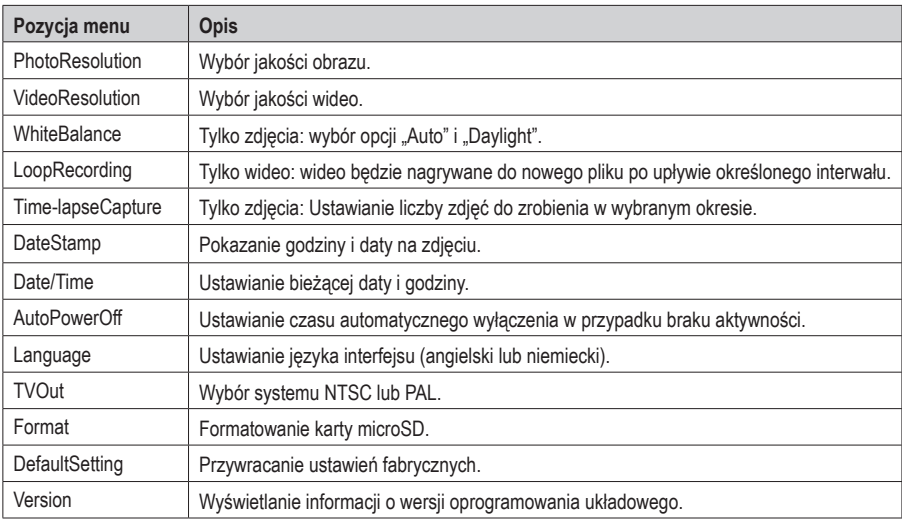

# **11. Oprogramowanie PortableCapture Plus**

#### **Ważne:**

- Po połączeniu z komputerem przyciski zostaną wyłączone. Do sterowania mikroskopem używa się wtedy oprogramowania "PortableCapture Plus".
- Zdjęcia i wideo nagrane, gdy urządzenie jest połączone z komputerem, są zapisywane na dysku twardym komputera.

#### **a) Pobieranie i instalowanie oprogramowania**

- 1. Odwiedź: www.conrad.com/downloads .
- 2. Wprowadź numer artykułu 2176727.
- 3. Wybierz plik do pobrania.
- 4. Wybierz folder odpowiadający systemowi operacyjnemu komputera (Windows® lub Mac), a następnie wybierz plik "PortableCapture\_Plus", aby zainstalować oprogramowanie.
- 5. Postępuj zgodnie z instrukcjami wyświetlanymi na ekranie, aby zakończyć proces instalacji.
- 6. Uruchom oprogramowanie, klikając ikonę utworzoną na pulpicie po zakończeniu instalacji.

 Zmień język interfejsu, wybierając przykładowo pozycje **Options** > **Language** > **German**.

#### **b) Podłączanie mikroskopu**

- 1. Podłącz jeden koniec przewodu USB do portu **USB**mikroskopu, a następnie drugi koniec do portu USB-Akomputera.
- 2. Przy pierwszym połączeniu poczekaj trochę, aż komputer pobierze wymagane sterowniki i zainstaluje mikroskop jako nowe urządzenie. Postępuj zgodnie z instrukcjami wyświetlanymi na ekranie.
- 3. Uruchom oprogramowanie "PortableCapture Plus".
- 4. Naciśnij przycisk zasilania  $\bigcirc$ , aby włączyć mikroskop.
- 5. Naciśnij przycisk ▲/ ▼, aby wybrać pozycję "PCCamera", a następnie naciśnij przycisk **OK**, aby potwierdzić wybór.

 Uruchom ponownie oprogramowanie, jeżeli w obszarze podglądu oprogramowania nie widać obrazu z mikroskopu.

#### **c) Podsumowanie**

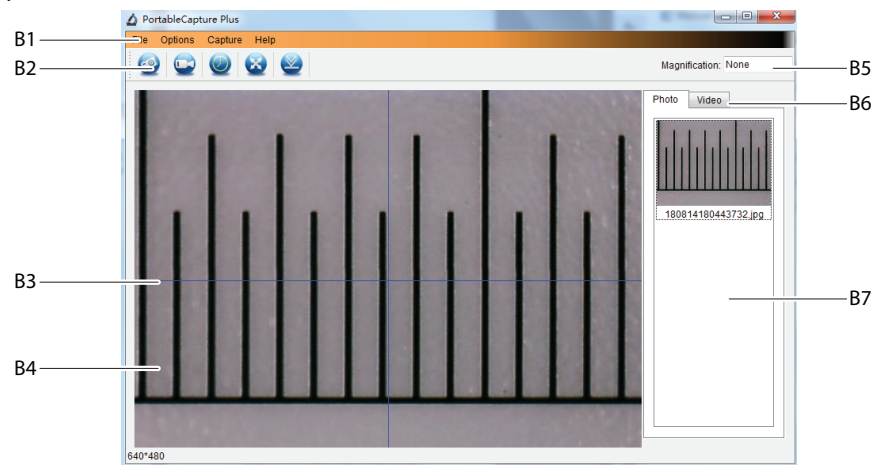

- B1 Elementy menu:
	- **File** > **Photos** / **Videos Folder**: zarejestrowane obrazy są zapisywane na komputerze.
	- **Options** > **Resolution**: zmiana rozdzielczości rejestrowanych obrazów.
	- **Options** > **Date /Time**: pokazywanie/ukrywanie zarejestrowanej daty i godziny na zdjęciu lub wideo.
	- **Options** > **Language**: zmiana języka interfejsu użytkownika.
	- **Options** > **XY Guide**: pokazywanie/ukrywanie linii prowadzących.
- B2 Skróty: Camera/Video/Timer/Full Screen/Import

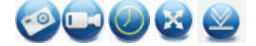

- B3 Linie prowadzące osi X i Y
- B4 Obszar podglądu obrazu
- B5 Informacje na temat powiększenia
- B6 Karta zdjęć/wideo: wybierz kartę, aby przejrzeć zapisane zdjęcia lub wideo.
- B7 Okno zapisanych obrazów (widok miniatury).
	- Zarejestrowane zdjęcia/wideo są wyświetlane w formacie miniatur.
	- Po umieszczeniu wskaźnika myszy na miniaturze zdjęcie zostanie wyświetlone w obszarze podglądu **(B4)**.
	- Kliknij obraz prawym przyciskiem myszy, aby wyświetlić więcej opcji, takich jak **Open**, **Save as**, **Copy**, **Delete, Delete All**.

### **d) Wykonywanie zdjęć**

- 1. Dostosuj mikroskop, tak aby obiektyw aparatu były blisko przedmiotu i ustawiony na niego.
- 2. Obserwując obraz w obszarze podglądu **(B4)**, ustaw ostrość za pomocą pokrętła ostrości.
- 3. Aby zrobić zdiecie, wybierz ikonę skrótu aparatu . 9.
- 4. Zdjęcia będą przechowywane w folderze określonym za pomocą opcji **File** > **Photos Folder**.

 Zarejestrowane zdjęcia są wyświetlane w oknie zapisanych obrazów jako miniatury **(B7)**. Po najechaniu kursorem myszy na miniaturkę obraz zostanie wyświetlony w obszarze podglądu **(B4)**. Zdjęcia są zapisywane w formacie JPG.

#### **e) Nagrywanie wideo**

- 1. Dostosuj mikroskop, tak aby obiektyw aparatu były blisko przedmiotu i ustawiony na niego.
- 2. Obserwując obraz w obszarze podglądu **(B4)**, ustaw ostrość za pomocą pokrętła ostrości.
- 3. Aby rozpocząć nagrywanie, kliknij ikonę skrótu wideo . Ikona zacznie migać, wskazując na to, że nagrywanie się rozpoczęło.
- 4. Kliknij migającą ikonę, aby zakończyć nagrywanie.
- 5. Wideo będą przechowywane w folderze określonym za pomocą opcji **File** > **Videos Folder**.

 Zarejestrowane wideo są wyświetlane w oknie zapisanych obrazów jako miniatury **(B7)**. Po najechaniu kursorem myszy na miniaturkę obraz zostanie wyświetlony w obszarze podglądu **(B4)**.

#### **f) Zegar rejestrowania zdjęć i wideo**

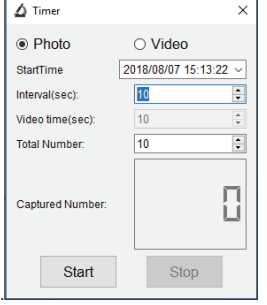

Można ustawić własny zegar rozpoczęcia i zakończenia wykonywania zdjęć lub nagrywania wideo.

- 1. Wybierz skrót zegara **(2)**, następnie wybierz pozycje **Photo** lub Video.
- 2. Ustaw preferowane parametry.
- 3. Wybierz **Start**, aby rozpocząć nagrywanie.

 $\rightarrow$  Nagrywanie zatrzyma się po osiągnięciu ustawionych parametrów lub w przypadku naciśnięcia przycisku **Stop** celem zatrzymania zegara.

#### **g) Dodawanie oznaczeń i komentarzy**

Kliknij dwukrotnie zdjęcie w oknie zapisanych obrazów **(B7)**, aby włączyć interfejs dodawania oznaczeń i komentarzy.

- Ikona oznaczania <sup>2</sup>
- Ikona komentarzy Tr
	- Menu rozwijane każdej ikony zawiera różne opcje.

#### **h) Narzędzia do pomiaru obrazu**

Kliknij dwukrotnie zdjęcie w oknie zapisanych obrazów **(B7)**, aby przejść do interfejsu pomiaru, następnie wybierz ikonę pomiaru **...**.

#### **Ważne:**

 $\rightarrow$ 

Aby zapewnić precyzyjne pomiary, należy skalibrować oprogramowanie. Więcej informacji można znaleźć w części "Oprogramowanie PortableCapture Plus → i) Kalibracja".

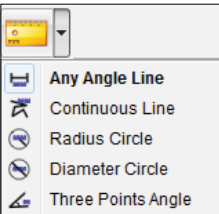

- **Any Angle Line.** Kliknij i przesuń z jednego punktu do drugiego.
- **Continuous Line**. Kliknij i przesuń z jednego punktu do kilku punktów.
- **Radius Circle**. Kliknij i przeciągnij, aby rozszerzyć promień.
- **Diameter Circle**. Kliknij i przeciągnij, aby rozszerzyć średnicę.
- **Three Points Angle**. Kliknij i przeciągnij z jednego punktu do drugiego, zmierz kąt, a następnie kliknij myszą, aby zwolnić.

### **i) Kalibracja**

- $\rightarrow$  Do kalibracji potrzebna jest linijka.
- 1. Wybierz pozycje: Options  $\rightarrow$  Crossing  $\rightarrow$  On.
- 2. Ustaw ostrość mikroskopu na linijce.

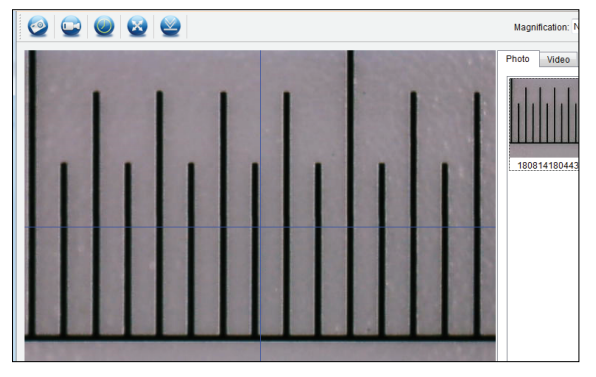

- 3. Obracaj pokrętło ostrości, aby ustawić ostrość obrazu.
- 4. Wyreguluj położenie linijki tak, aby obraz był ustawiony w linii prostokątnej z liniami prowadzącymi XY.
- 5. Zrób zdjęcie, gdy wybrany obszar jest wyrównany z przecięciem linii prowadzących, jak pokazano na rysunku.
- 6. Kliknij dwukrotnie zdjęcie linijki w oknie zapisanych obrazów **(B7)**, aby włączyć interfejs "Image Preview".

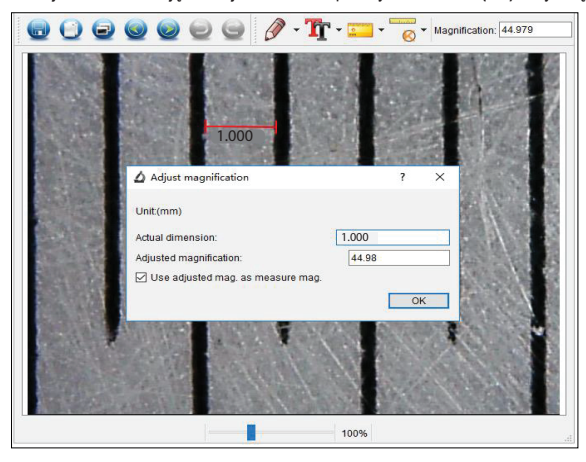

- 7. Wybierz ikonę kalibracji  $\overline{\bullet} \rightarrow$  Calibration.
- 8. Kliknij i przeciągnij, aby wybrać punkty początkowe i końcowe na znanej wartości, np. 1 mm na skali linijki.
- 9. Gdy pojawi się okno dialogowe, wprowadź dokładną wartość próbki pomiarowej w polu "Rzeczywisty wymiar". Oprogramowanie obliczy powiększenie.
- 10.Naciśnij przycisk "OK", aby potwierdzić. Ustawiona wartość powiększenia pojawi się w górnym prawym rogu.

### **j) Sprawdzanie kalibracji**

- 1. Kliknij dwukrotnie zdjęcie linijki w oknie zapisanych obrazów **(B7)**, aby włączyć interfejs "Image Preview".
- 2. Wybierz ikonę pomiaru **.** .
- 3. Z menu rozwijanego wybierz pozycję "Any Angle Line", a następnie kliknij i przeciągnij, aby zaznaczyć na skali linijki odcinek odpowiadający 1 mm.
- 4. Kalibracja jest prawidłowa, jeżeli wartość w oprogramowaniu jest identyczna z wartością na linijce pomiarowej.

### **12. Wyświetlanie obrazu na telewizorze/monitorze**

Można używać ekranu telewizora lub monitora komputera jako dużego wyświetlacza obrazu. Więcej informacji o wejściach HDMI można znaleźć w instrukcji obsługi telewizora lub monitora.

1. Podłącz jeden koniec dostarczonego kabla HDMI do wyjścia **HDMI-out** mikroskopu, a następnie drugi koniec do wolnego wejścia HDMI telewizora lub monitora.

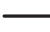

 Można też podłączyć za pośrednictwem gniazda **TV-out** przy użyciu kabla audio-wideo.

- 2. Naciśnij przycisk zasilania  $O$ , aby włączyć mikroskop.
- 3. Naciśnij przycisk trybu  $[M]$ , aby przełączyć między trybem zdjęć lub wideo.
	- Ikona  $\boxed{\circ}$  wskazuje aktywny tryb zdjęć.
	- Ikona  $\Box$  wskazuje aktywny tryb wideo.
	- Ikona  $\nabla$  wskazuje aktywny tryb odtwarzania.
- 4. Naciśnij przycisk  $\{\odot\}$ , aby włączyć konfigurację.
- 5. Naciśnij przycisk ▲/ ▼, aby wybrać pozycję "TV Out", a następnie naciśnij przycisk **OK**.
- 6. Naciśnij przycisk ▲/ ▼, aby wybrać pozycję "NTSC" lub "PAL", a następnie naciśnij przycisk **OK**.
- 7. Naciśnii przycisk  $\ddot{\odot}$ : aby zakończyć konfiguracje mikroskopu.

### **13. Mocowanie statywu**

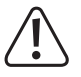

 Nie należy używać siły do wkręcania statywu do uchwytu, ponieważ może to spowodować uszkodzenie otworu na śrubę.

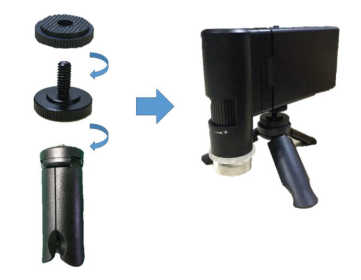

# **14. Konserwacja i czyszczenie**

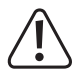

 Nie używać żadnych agresywnych środków czyszczących. Nie przecierać alkoholem ani innymi rozpuszczalnikamichemicznymi,gdyżmożetospowodowaćuszkodzenieobudowyinieprawidłowedziałanie produktu.

- Przed czyszczeniem odłącz produkt od zasilania.
- Czyścić urządzenie suchą, niepylącą ściereczką.

## **15. Utylizacja**

#### **a) Produkt**

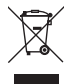

 Urządzenia elektroniczne mogą być poddane recyklingowi i nie zaliczają się do odpadów z gospodarstw domowych. Po zakończeniu eksploatacji produkt należy zutylizować zgodnie z obowiązującymi przepisami prawnymi.

 Przed wyrzuceniem należy wyjąć wszelkie baterie (akumulatory) i wyrzucić je oddzielnie.

#### **b) Baterie (akumulatory)**

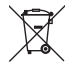

 Prawo wymaga od użytkownika końcowego zwrócenia wszystkich zużytych baterii (akumulatorów) (rozporządzenie dotyczące baterii). Wyrzucanie baterii z odpadami domowymi jest zabronione.

 Zanieczyszczone baterie (akumulatory) są oznaczone tym symbolem, który sygnalizuje, że utylizacja wraz z odpadami domowymi jest zabroniona. Oznaczenia dla metali ciężkich: Cd = kadm, Hg = rtęć, Pb = ołów (nazwa na akumulatorach, np. poniżej ikony odpadów po lewej stronie).

Zużyte baterie (akumulatory) można także oddawać do nieodpłatnych gminnych punktów zbiórki, do naszych sklepów, lub gdziekolwiek, gdzie sprzedawane są baterie (akumulatory).

W ten sposób użytkownik spełnia wymogi prawne i ma swój wkład w ochronę środowiska.

# **16. Dane techniczne**

### **a) Mikroskop**

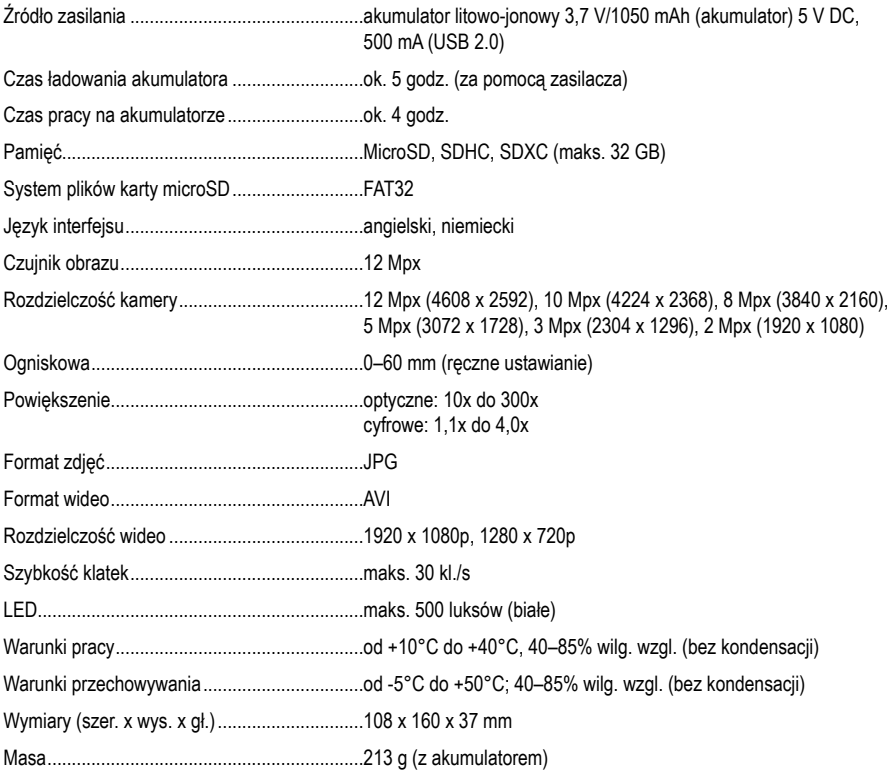

### **b) Oprogramowanie**

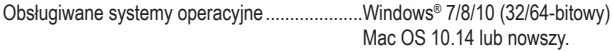

### **c) Zasilacz**

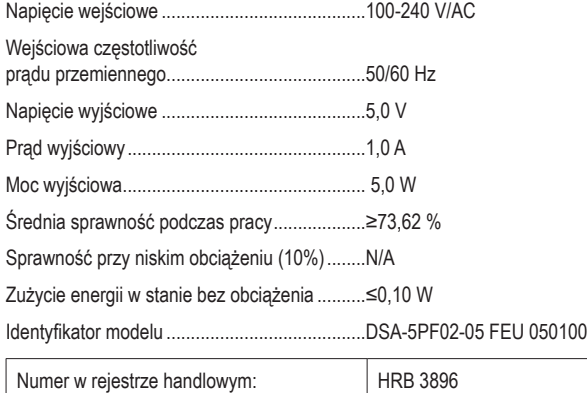

Producent: Conrad Electronic SE, Klaus-Conrad-Str. 1, D-92240 Hirschau

Publikacja opracowana przez firmę Conrad Electronic SE, Klaus-Conrad-Str. 1, D-92240 Hirschau (www.conrad.com). Wszystkie prawa, włączając w to tłumaczenie, zastrzeżone. Reprodukowanie w jakiejkolwiek formie, kopiowanie, tworzenie mikrofilmów lub przechowywanie za pomocą urządzeń elektronicznych do przetwarzania danych jest zabronione bez pisemnej zgody wydawcy. Przedrukowywanie, także częściowe, jest zabronione. Publikacja ta odzwierciedla stan techniczny urządzeń w momencie druku. Copyright 2021 by Conrad Electronic SE.

2176727\_v4\_0321\_02\_dh\_m\_pl